FOR MORE INFORMATION: CALL 13 2000 VISIT telstrabusiness.com VISIT A TELSTRA BUSINESS CENTRE OR PARTNER

GETTING TO KNOW YOUR **TELSTRA** ULTIMATE® **GATEWAY** 

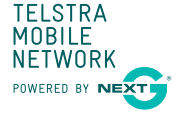

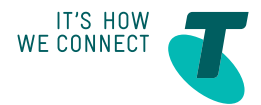

# LET'S GET THIS SHOW ON THE ROAD

You must be excited to get started with your Telstra Ultimate® Gateway. If all goes to plan, you'll be up and running in no time.

This guide will help you get started as quickly and easily as possible. It'll help you get connected and show you all kinds of ways to get the most from your Telstra Ultimate Gateway. You'll be able to get your remote office connected wirelessly to the internet and share access to a printer or mass storage devices in no time.

# WHAT'S INSIDE

- Make a note of your Telstra details
- Important: Read this first
- Getting started
- Getting connected
- Installing connection software
- What it all means
- Connect with your remote office

### MAKE A NOTE OF YOUR TELSTRA DETAILS

**You may wish to note these details below for easy reference**

EMAIL ADDRESS

**PASSWORD** 

It's a good idea to protect your security by writing down a clue for yourself, rather than your actual password.

# IMPORTANT: READ THIS FIRST

Before connecting any cables, make sure that you have the "USB Key with installation software and manual" (pictured below). You will find this inside the box that your Telstra Ultimate® Gateway came with.

Insert this into any USB port on your computer for a step-by-step guide to connecting and configuring your Telstra Ultimate Gateway.

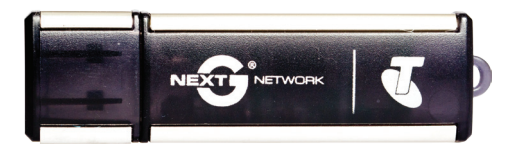

Please pay particular attention to the USB content during the installation process. Failure to do so may result in an unsuccessful installation.

# GETTING **STARTED**

### YOUR PACKAGE CONTAINS.

- • Mobile broadband gateway
- External power supply
- • Ethernet cable
- • Security card
- • This Getting Started Guide
- • USB Key with installation software and manual

#### YOUR TELSTRA ULTIMATE<sup>®</sup> GATEWAY:

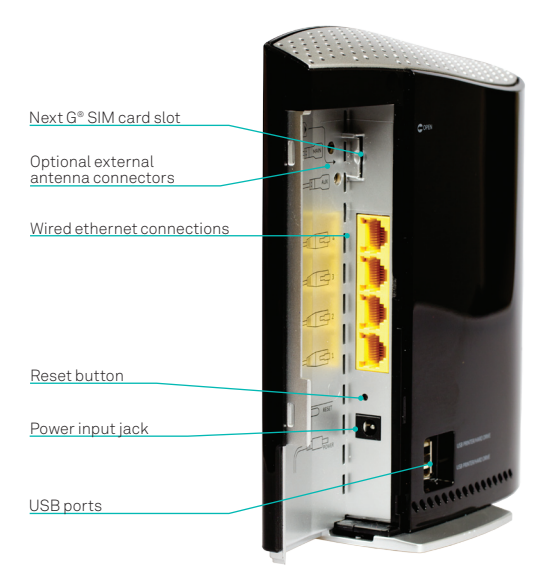

# GETTING **CONNECTED**

The Installation USB Key will guide you through everything you need, from setting up your hardware and connecting the cables to your Telstra Ultimate® Gateway, through to installing the connection manager software.

Simply insert the Installation USB Key into the USB port on your computer.

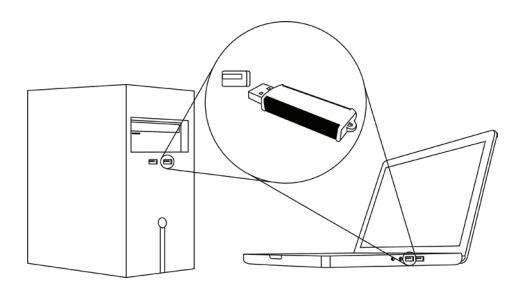

#### WINDOWS® USERS

The installation should load automatically. If it doesn't, open **My Computer** and double-click on the **Telstra Ultimate Gateway Installer.exe** icon and follow the simple step-bystep instructions to set up your Telstra Ultimate® Gateway.

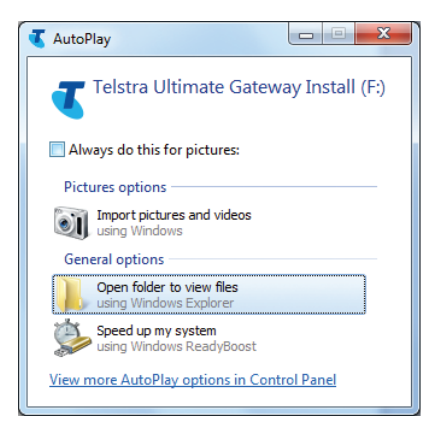

#### MAC USERS

Double-click on the **ULTIMATE GW** icon on your desktop and open the **Mac** folder.

Double Click on the **Telstra Ultimate Gateway Installer** icon and follow the simple step-by-step instructions to set up your Telstra Ultimate® Gateway.

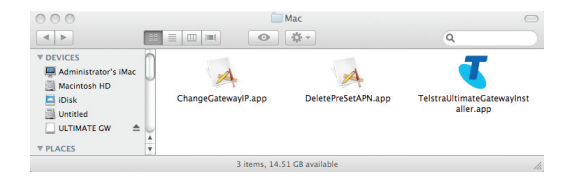

# INSTALLING **CONNECTION SOFTWARE**

The Installation USB Key will guide you through setting up your Telstra Ultimate® Gateway.

During the setup process you will be asked to choose whether you want to set up a "Wired" or "Wireless (Wi-Fi)" connection if your computer has a Wi-Fi adaptor. If you select the wireless connection, please make sure that you enable the wireless network connection function on your computer.

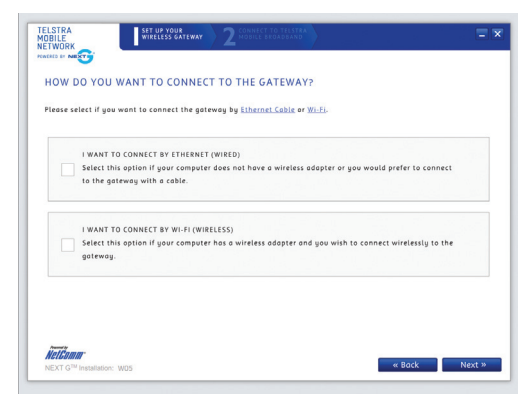

# WHAT IT **ALL MEANS**

Now that you've set up your Telstra Ultimate® Gateway, here's a quick guide to what it all means. Once your device is powered up and running you will notice a series of lights. These will light up, flash or turn off depending on the activity of your Telstra Ultimate Gateway.

 **High signal strength** (Next G®) **Medium signal strength** (Next G®) **Low signal strength** (Next G®) **2G 3G LAN 4 LAN 3 LAN 2 LAN 1 Internet Wi-Fi- local wireless network Power Power button**

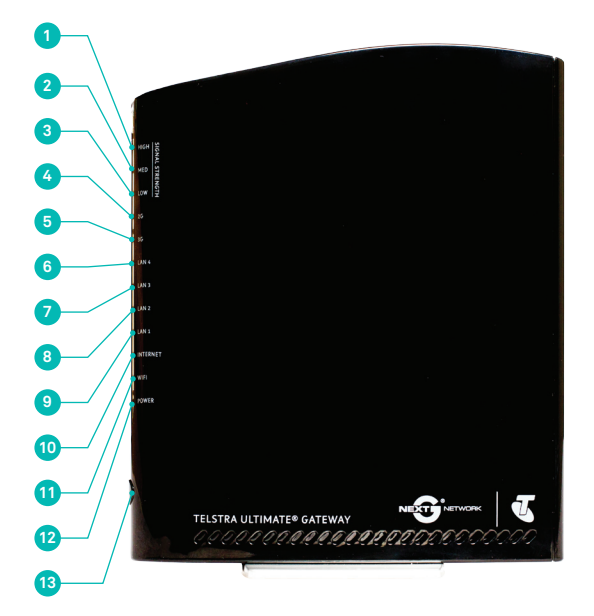

# CONNECT WITH YOUR REMOTE OFFICE

You can connect multiple devices to your Telstra Ultimate® Gateway, including laptops, desktop computers, Wi-Fi enabled handsets and Tablets. To connect your remote office with the Telstra Ultimate Gateway, follow these steps:

**1**. Using your Wi-Fi enabled device, scan for Wireless networks (refer to the user manual of your laptop, desktop or tablet for instructions on how to scan for wireless networks).

**2**. Locate the wireless network name (SSID) shown on the wireless security card. (This information is also available on the bottom of your Telstra Ultimate Gateway).

#### **3**. Click **Connect To Your Wireless Network**.

**4**. When prompted for your wireless security settings, enter the wireless security key (WPA2) found on the wireless security card.

**5.** Now you can connect with your remote office.

Windows is a trade mark of Microsoft corporation in the US and/or other countries. ® Registered trade mark of Telstra Corporation Limited ABN 33 051 775 556.